# **医视考试系统手机考操作手册**

## **一、考前准备**

### **1. 考试系统安装**

考生使用手机浏览器打开 [www.imed.org.cn](http://www.imed.org.cn), 选择"客户端下载"栏目, 选择对应版本即可下载考试端(国家医学电子书包 APP)。或者直接扫描下方二 维码进行下载:

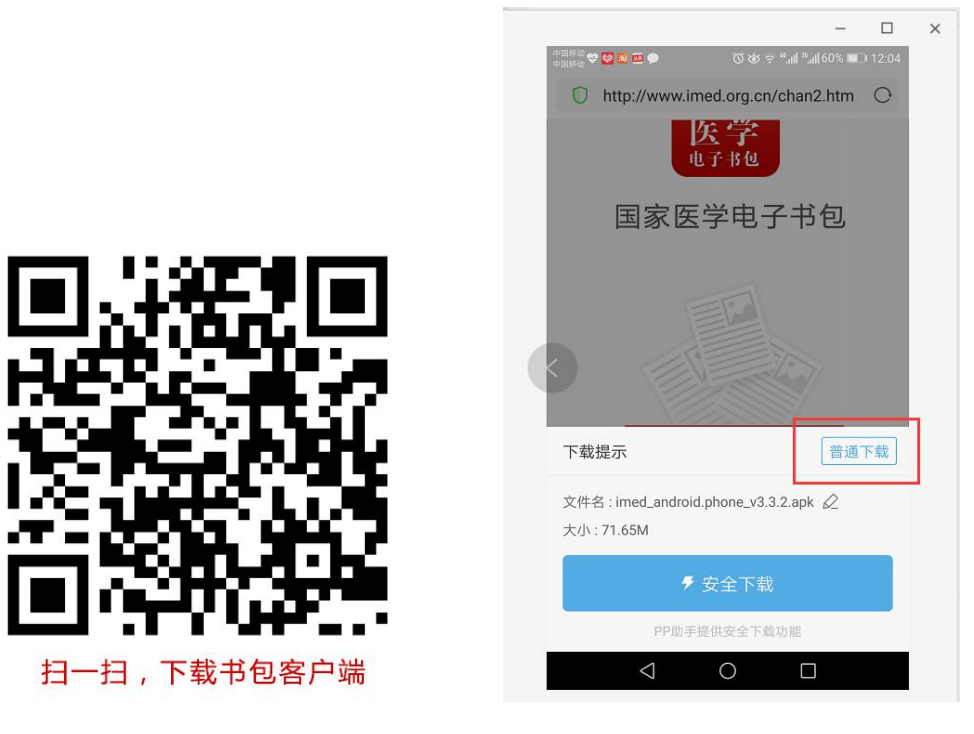

安卓手机在扫码安装时,请选择**"普通下载**"下载,不要用"安全下载/官 方下载"等明显标记的下载安装等,那样会跳转到应用商店下载,有可能下载的 是旧版本的,有些应用商店更新不及时。

确保 APP 版本在 3.4.2 及以上, 否则无法正常考试。版本信息查看方法: 登录书包 APP 后,在我的——设置——版本信息中查看。

**2. 考前信息确认**

考生需提前准备好考试环境,安装好手机考考试端(国家医学电子书包 APP),

并确认自己的信息。

具体操作说明如下:

**a)** 登录 [www.imed.org.cn](http://www.imed.org.cn) 下载考试端(国家医学电子书包 APP),如果已经下 载则直接登录。

凭手机号(或身份证号)+密码 000000 登录(如之前使用过电子书包,更 改过密码,请输入更改后的密码)。

**b**) 登录书包 app 后, 如果未绑定过手机号, 则会弹窗提示绑定手机号。输入 手机号,点击获取验证码,填写收到的验证码,点击确认绑定即可完成绑定手机 号操作。绑定后则登录成功。如果绑定过手机则没有此提示,该步骤省略。

**c)** 登录成功后点击下方"考试"菜单,进入考试系统。

**d)** 进入考试系统后,确保考试首页能看到题库入口及我要考试(正式考试)入

口,以及绑定的机构名称(考试首页最下方)。如果有问题请及时联系本组织内 教师或医视界客服 400-001-8080。

#### **操作流程如下:**

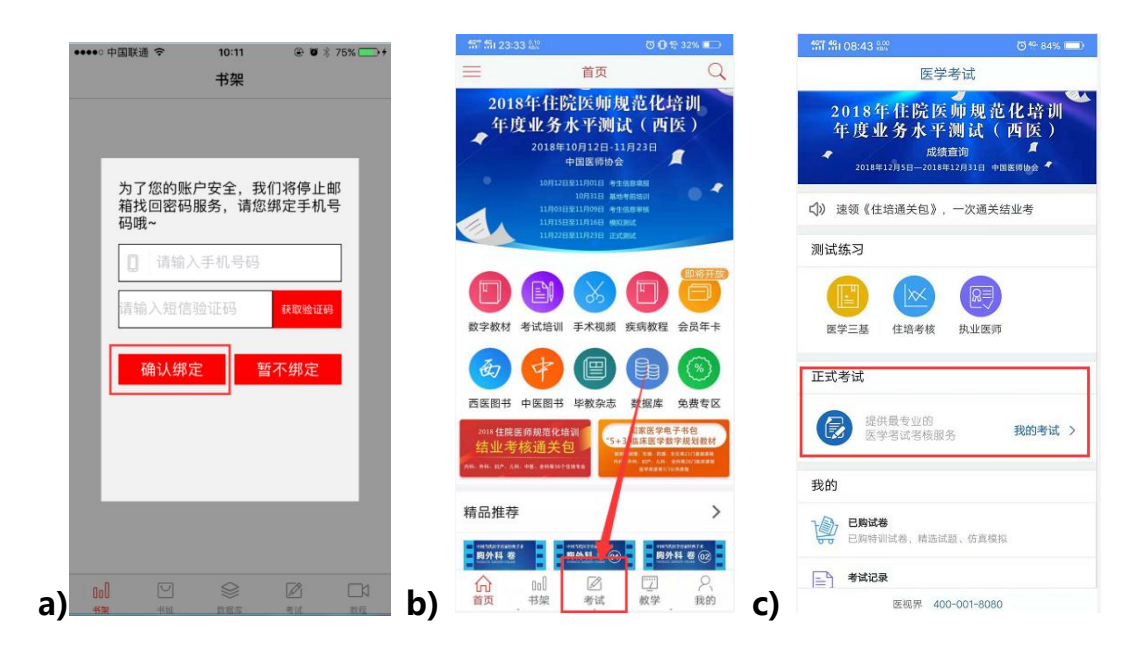

### **3. 考前模拟练习**

考生登录书包 app,点击下方考试菜单,进入考试系统首页,点击住培考核 题库进入,选择测试练习,点击对应的学科进入试卷列表,点击开始考试即可进 行考前模拟练习。

# **操作流程如下:**

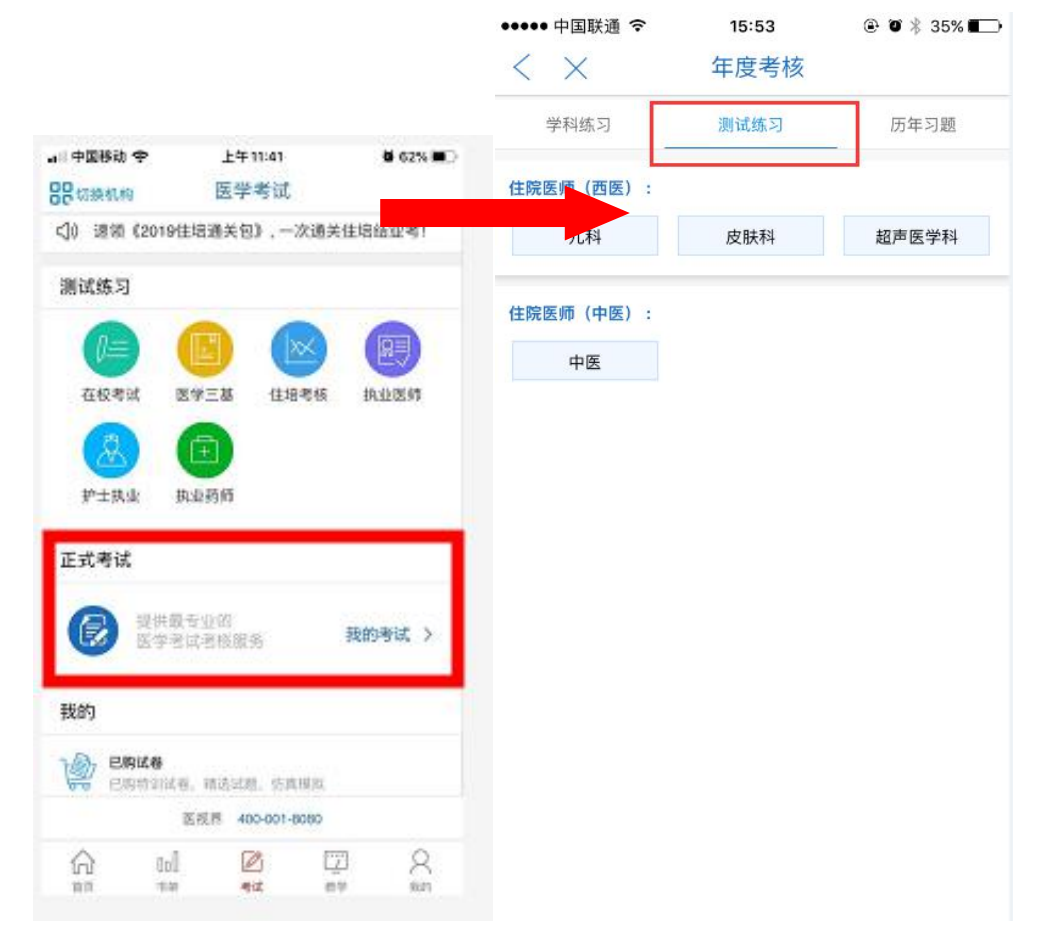

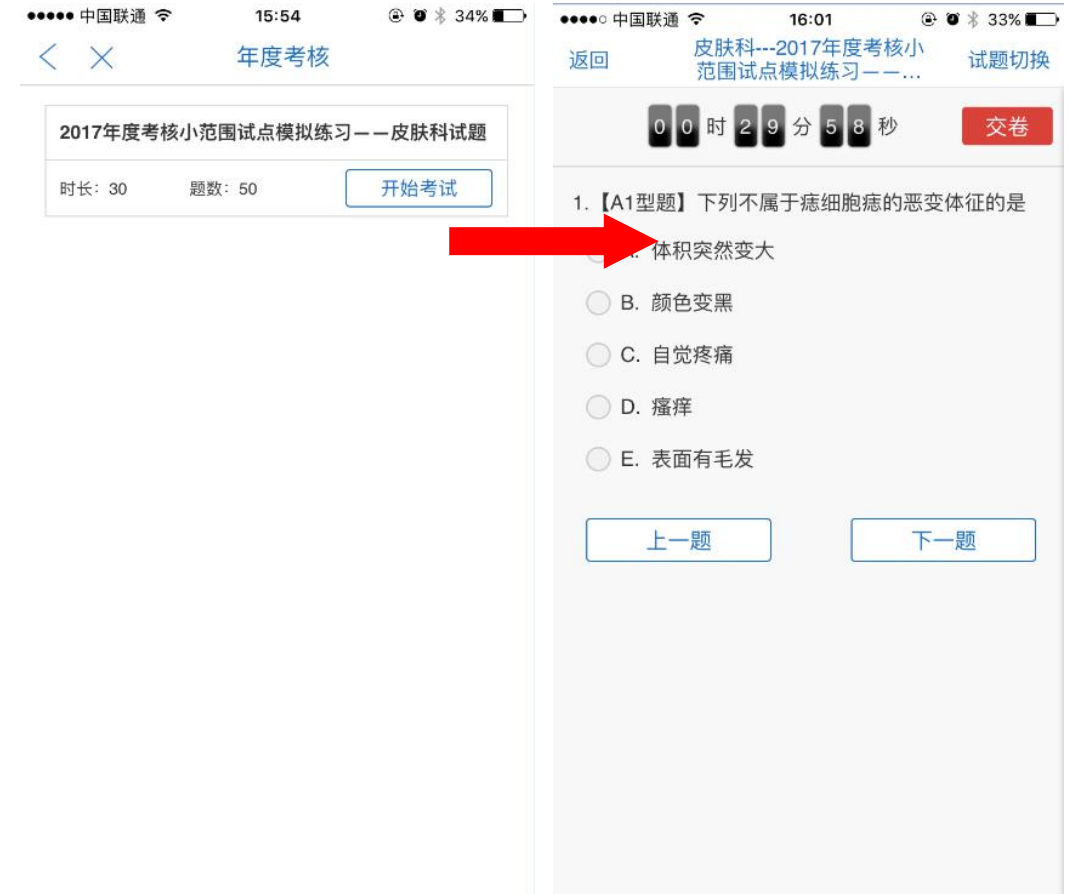

# **二、考试开始**

考生登录书包 app,点击下方考试菜单,进入考试系统首页,点击我要考试 进入考试列表,选择对应的考试,点击开始考试即可进行答题。

**操作流程如下:**

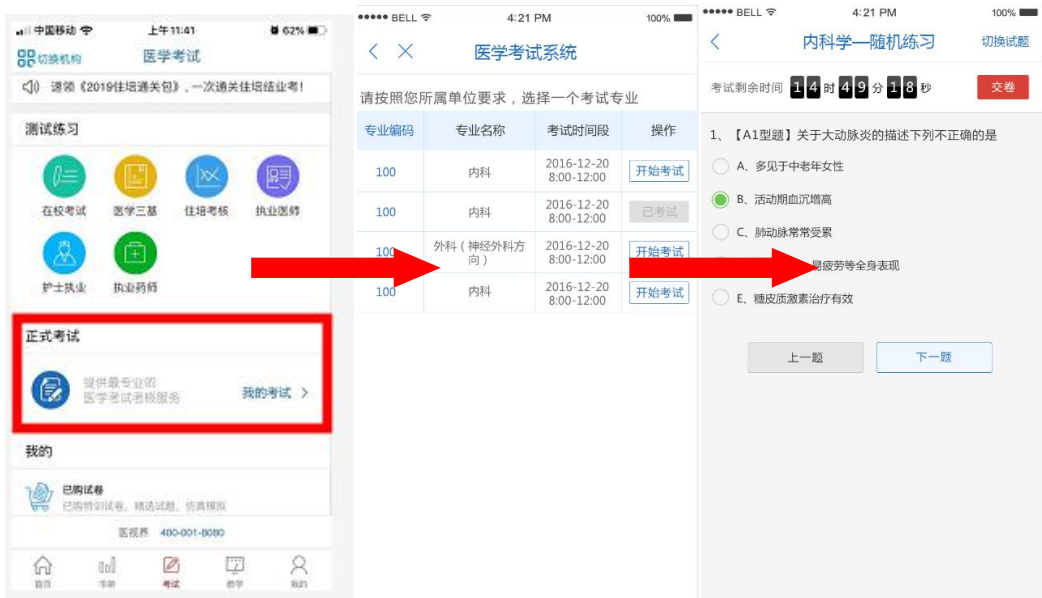

试题作答完毕后,点击交卷按钮,点击确认提交试卷,提示试卷提交成功即 完成本场考试。看到如下界面即表示试卷提交成功(点击确认后回到首页):

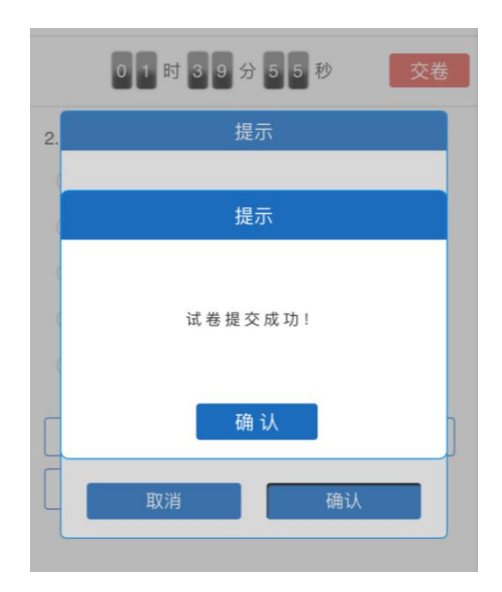

考试过程中如果遇到需要解锁考试的情况,请联系监考老师,请监考老师输 入考试验证码(解锁码)进行解锁。

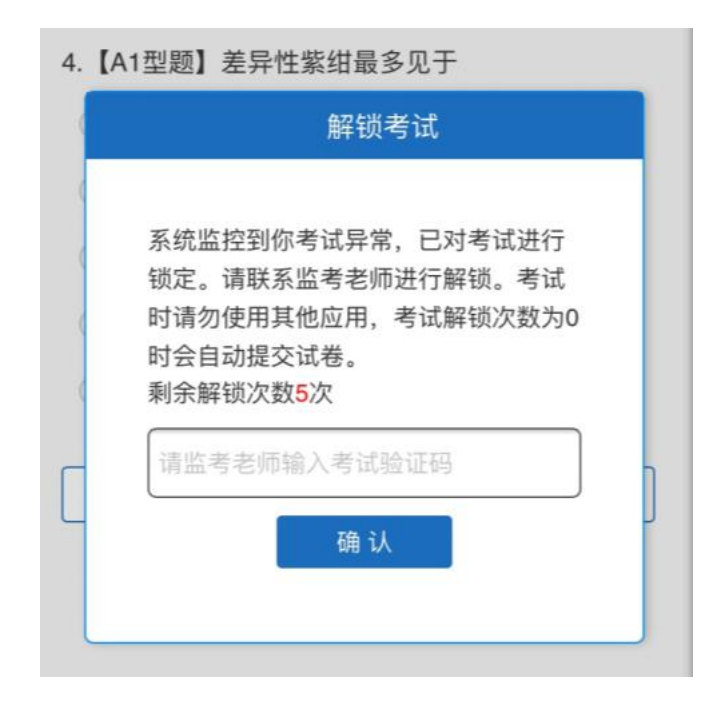

### **三、注意事项**

- 1. 手机系统版本要求:苹果手机系统要求 iOS9 以上,安卓手机系统版本要求 在安卓 5.6 以上。
- 2. 手机配置要求:内存 512M 以上,存储空间 500M 以上,分辨率要求 1280\*720 以上。
- 3. 提前准备好考试环境,安装好书包 App (确保书包 App 版本在 3.4.2 及以 上,最好是最新版本,版本在"我的—设置—版本信息"中查看),确保能 看到"我的考试"入口,并确保能进行考前练习。
- 4. 确保考试时手机电量充足,支持 2 个小时以上的连续使用。如果手机续航不 太好的话可以带上移动电源。
- 5. 请考生将手机屏幕待机时间调至 5 分钟以上甚至常亮, 以免出现手机锁屏现 象影响考试。
- 6. 考试期间保持网络通畅,建议使用 4g 网络或者 wifi 进行考试。3g 网络会

出现页面卡住或者页面空白的情况。

- 7. 考试前,请关闭占用网络资源的相关应用程序,将手机状态调整为最佳状态。
- 8. 考生在考试过程中遇到网速慢、断线等情况,不要着急,可以选择关闭移动 网络,然后在开启,即可继续答题考试。
- 9. 考生在考试过程将手机调整为静音状态,建议考生在考试前退出微信、QQ 等聊天软件,将手机设置为来电转移状态,保持考试状态,避免考生再考试 过程中出现锁屏状态,若考生在考试过程中,查看微信、QQ,BAIDU 搜索、 接听电话、截屏等,手机会被自动锁定,锁定后考生将不能继续答题。若考 生手机被锁定 5 次(系统默认)后,系统将进行自动交卷处理。若考生考试 界面被锁定后,输入解锁码: 1218, 进行解锁, 解锁后方可继续答题。

### **四、常见问题及解决办法**

**1. 登录书包 APP 时,输入身份证号和密码后,提示"用户名或密码不正确" 怎么办?**

请核对手机号(身份证号)和密码的输入是否正确,初始密码是 000000, 如更改过密码,请输入更改后的密码。如果忘记密码,则点击找回密码,按 照所示流程进行密码找回。

- **2. 登录书包 APP、绑定手机号时,提示"手机号码已存在"怎么办?** 请联系客服(400-001-8080)进行解决。
- **3. 在绑定手机过程中,手机收不到短信验证码怎么办?**

先检查手机中手机管家是否屏蔽了短信,如果没有则联系客服: 400-001-8080。

#### **4. 登录考试后,没有试卷怎么办,试卷不是本人所考专业怎么办?**

返回考试系统首页,再次点击"我要考试"进入,反复几次,如果还是看不 到试卷或试卷不是本人专业,则反馈给监考老师,由监考老师联系客服 (400-001-8080)解决。

#### 5. **考试过程中有图片显示不了**

网速不好导致图片加载较慢。请通过点击刷新按钮(刷新后停顿数秒)进行 解决。还可以点击上一题下一题翻页重新加载尝试。

#### 6. **考试过程中图片太小,看不清**

可点击图片占位图,用手势缩放功能放大图片进行查看。

#### **7. 考试过程中不小心退出了书包 App,怎么办?**

如果未关闭进程则调出进程,解锁考试后可以继续考试。如果 App 异常退 出,可重新登录考试,继续上次答题记录进行答题。

#### **8. 考试过程中不小心点了交卷,怎么办?**

点击交卷时会有确认提醒,点击确认交卷后,将无法恢复,请慎重点击。

#### 9. **再次进入考试时,所考试卷显示已考**

如果确认是正常交卷,则可放心离场。如果是异常情况,可向监考老师反馈, 联系医视界客服解决。

#### **10. 试题作答完毕后,点击交卷按钮,长时间没反应怎么办?**

因集中交卷占用网络资源大,部分考生手机会出现转圈现象,请考生耐心等 待片刻后,会提示交卷成功,点击确认即可。如果持续较长时间等待,请尝 试关闭进程后,重新进入考试,再次提交试卷。如果再次进入时看不到考试 入口或者还是交卷不成功,则寻找考务人员反馈解决。

# **五、服务支持**

- 1.客服电话:400-001-8080
- 2.客服 QQ: 2220330932